# ★ このテキストについて

●このテキストは、おもに下記の方を対象にしています

- Windows パソコンを使い、基本的なキーボード操作・マウス操作のできる方
- インターネットで、メールや翻訳、カレンダーなどの 便利なサービスを楽しみたい方

 ※本書はパソコン教室での個別学習を想定して作成されたテキストです。 ※インターネットにつながる環境が必要です。 ※プリンタと接続して、印刷の練習を行う部分があります。

## ●テキストの作成環境

- OS: Windows10 (Windows11 も対応可能です)
- ブラウザ: Google Chrome

※上記推奨環境以外でも学習していただけます。

## ●注意事項

 本テキストに掲載されている画面写真は、テキスト作成当時のものです。 インターネットサービスのデザイン、機能等は変更される場合もありますのでご了承ください。

## 03 アドレスバーを利用する

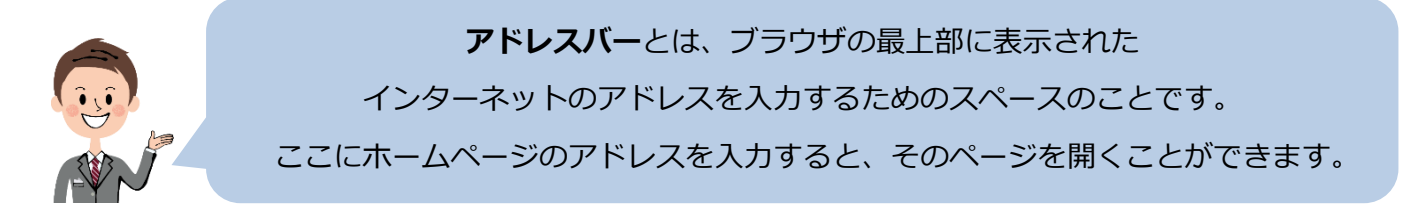

## ▼Chrome のアドレスバーはここです。

現在開いているページのアドレスが表示されます。

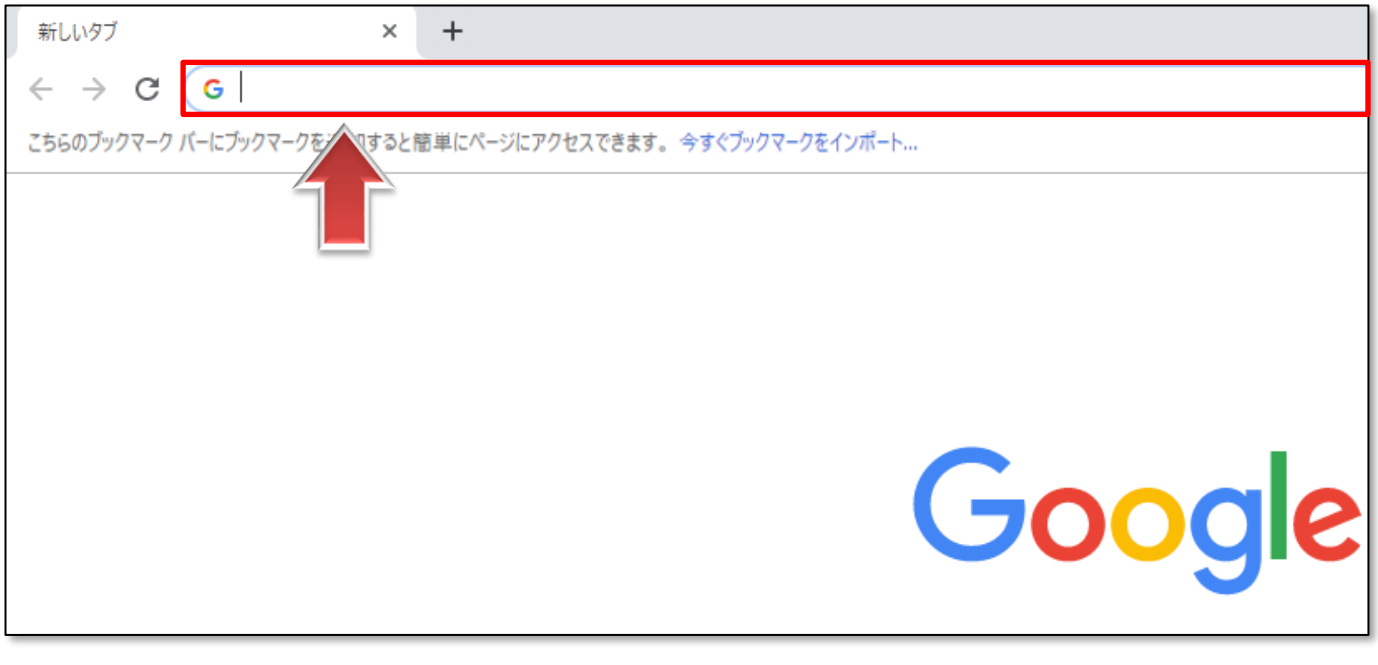

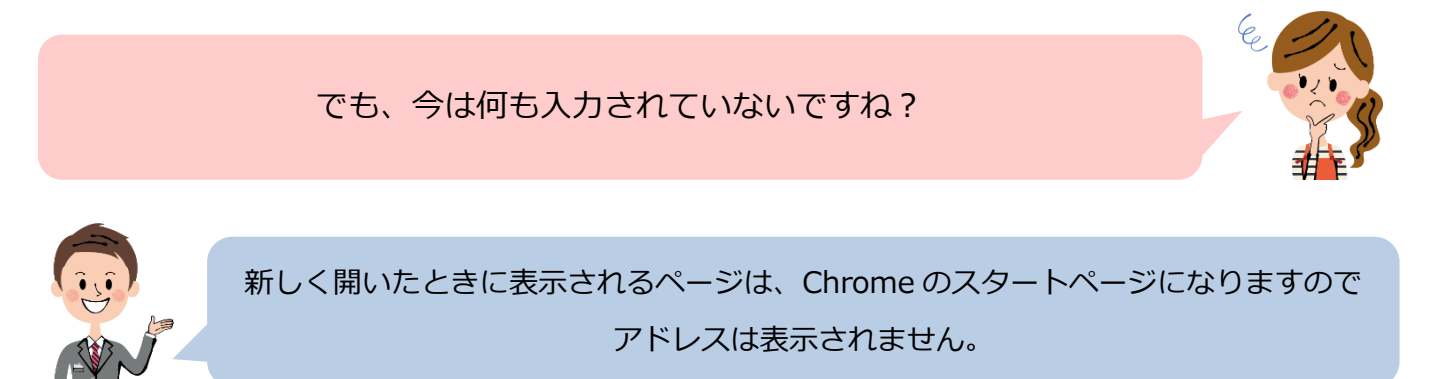

1. Yahoo! JAPAN のページを開いてみましょう。

**アドレスバー**に「 yahoo.co.jp 」と入力して、「Enter キー」を押してください。

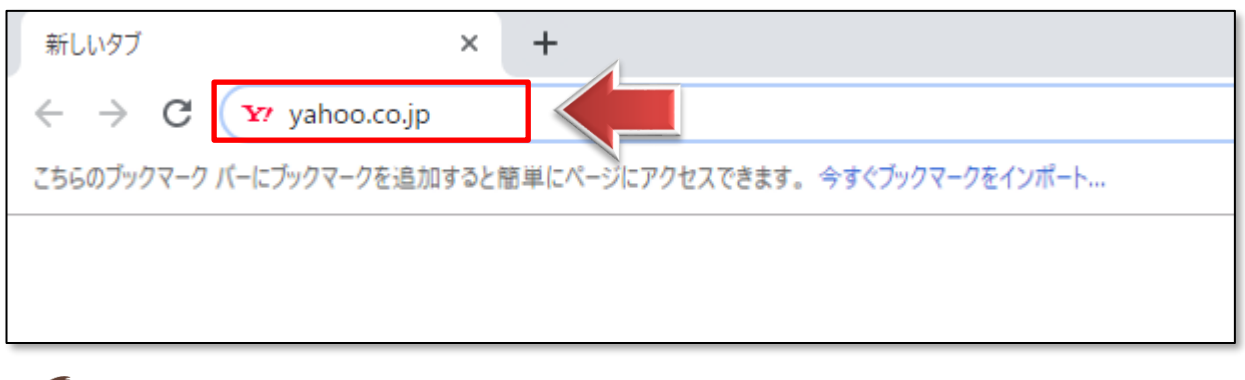

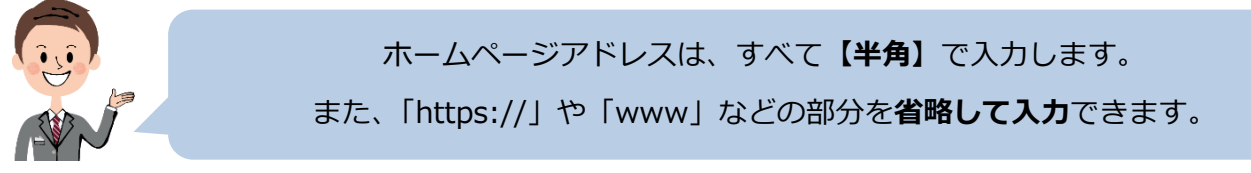

#### 2. Yahoo ! のページが開きました。

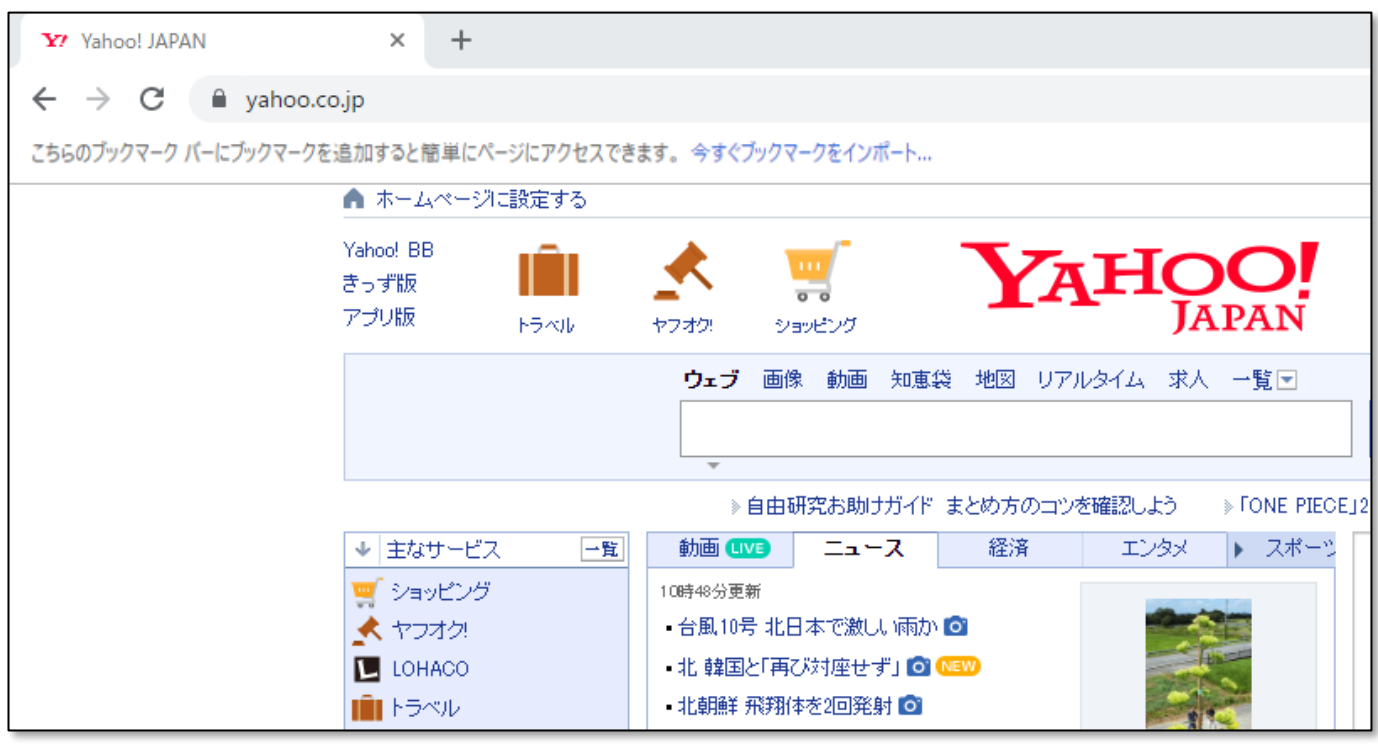

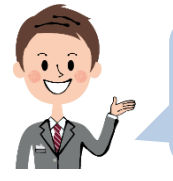

アドレスが分かるホームページを開くときは、この方法が利用できます インターネットアドレスのことは、**「URL」**と言うこともあります。

## 04 ハイパーリンクを利用する

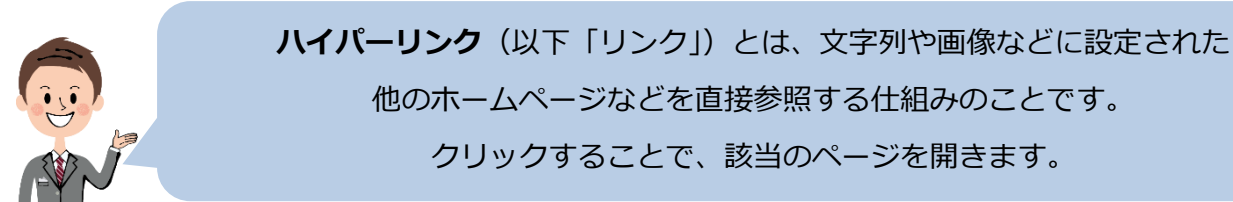

1.「オークション」をクリックしてみましょう。

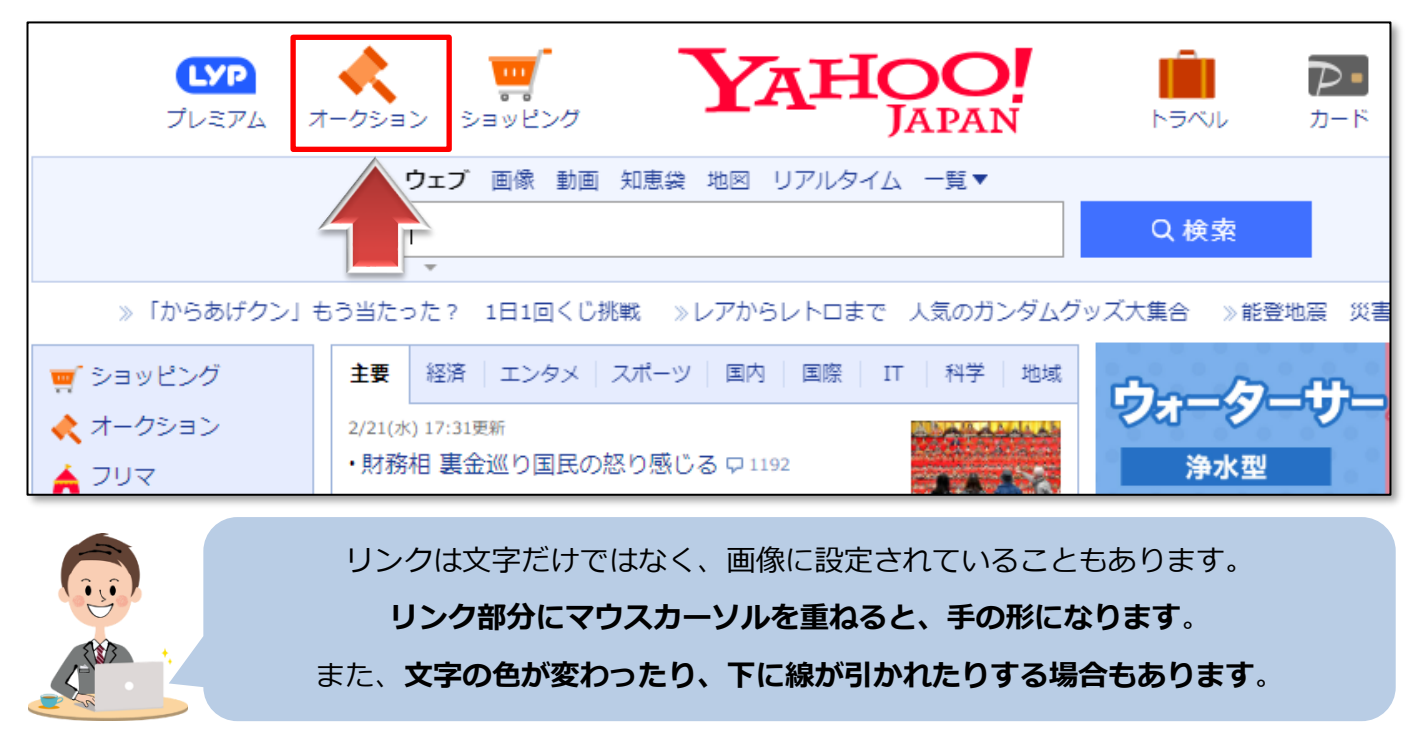

2.Yahoo!オークションのページが開きました。

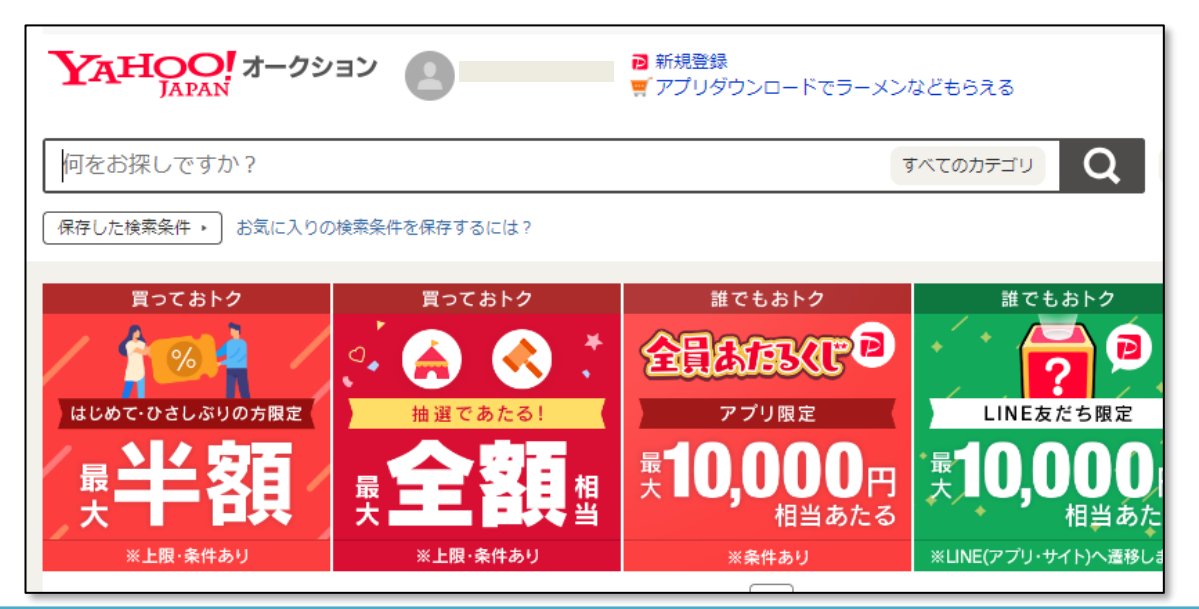

3.**一つ前のページに戻る**には、ブラウザ上部の「←」をクリックします。

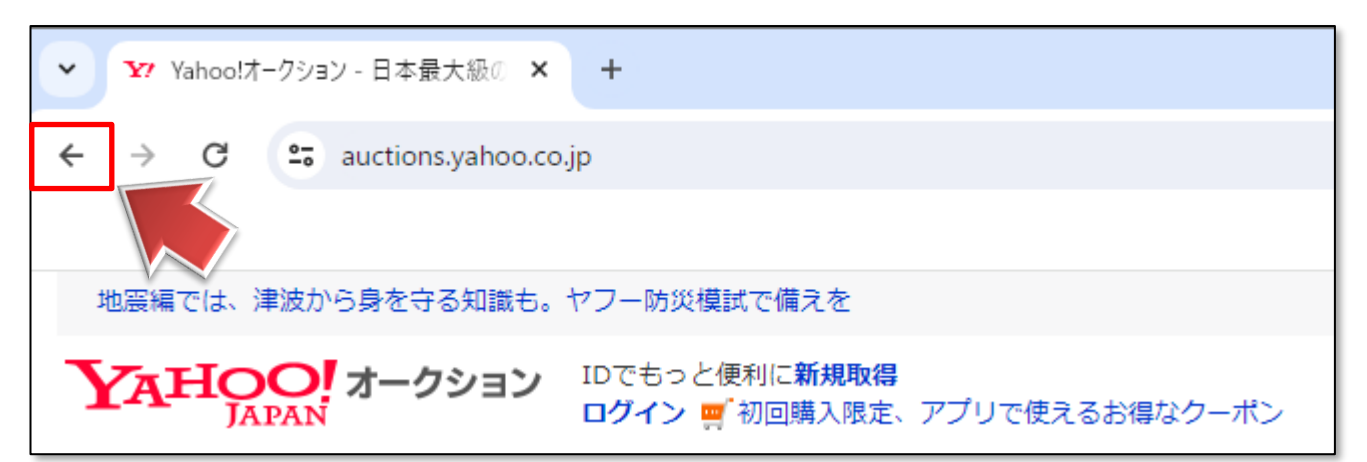

#### 4.**一つ前に表示したページ**に戻りました。

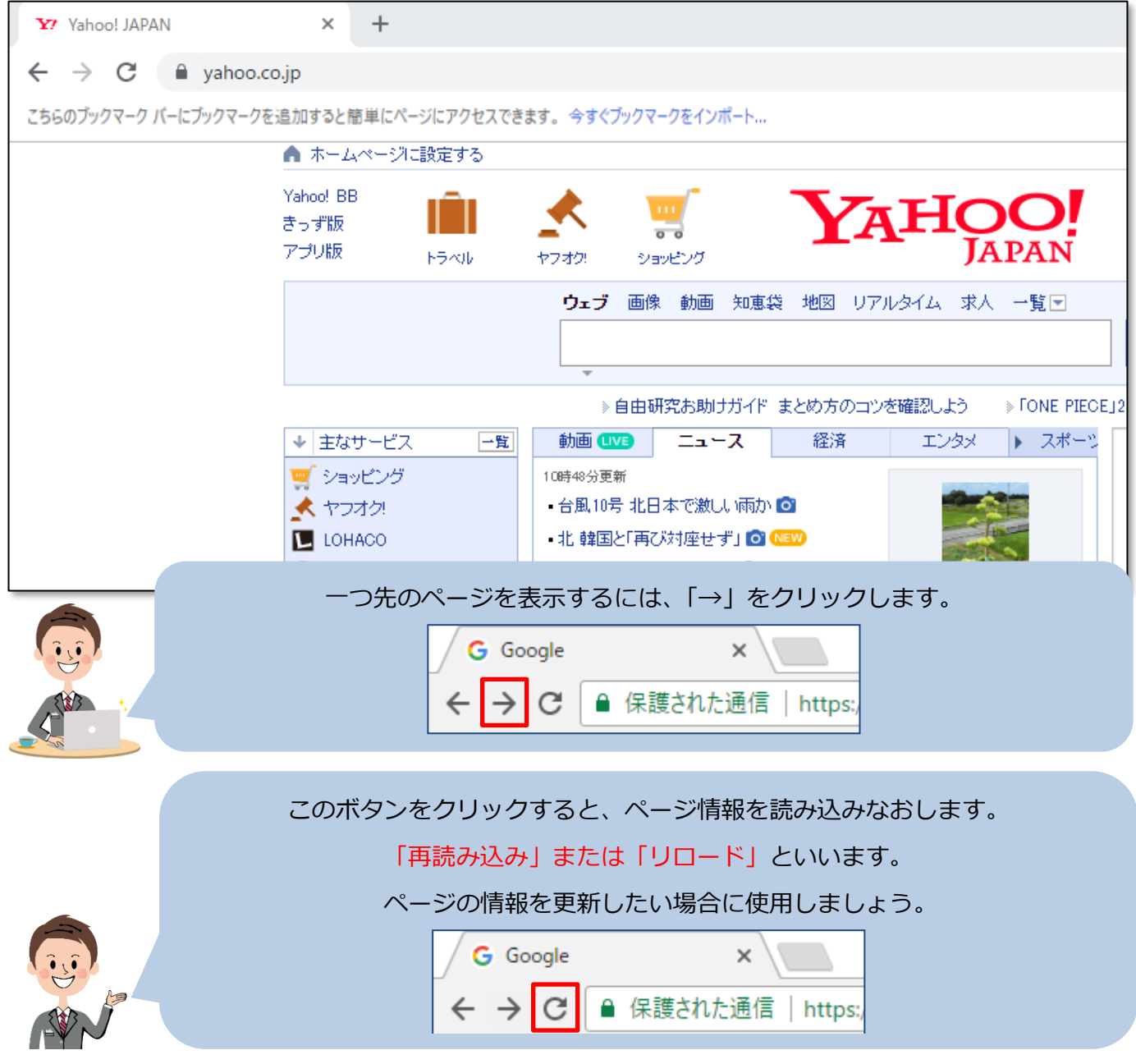

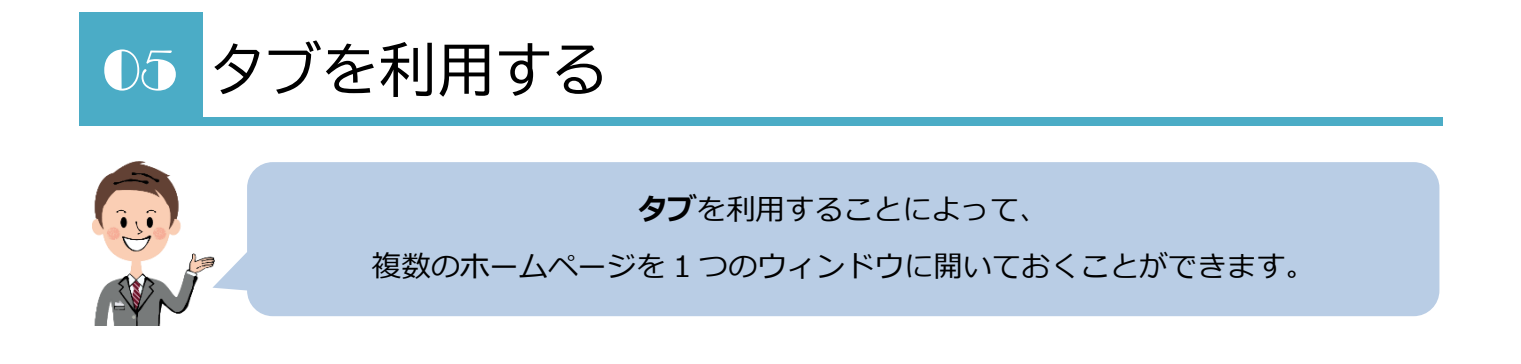

1.開いている**タブ**の右に、「新しいタブ」ボタンがありますので、クリックします。

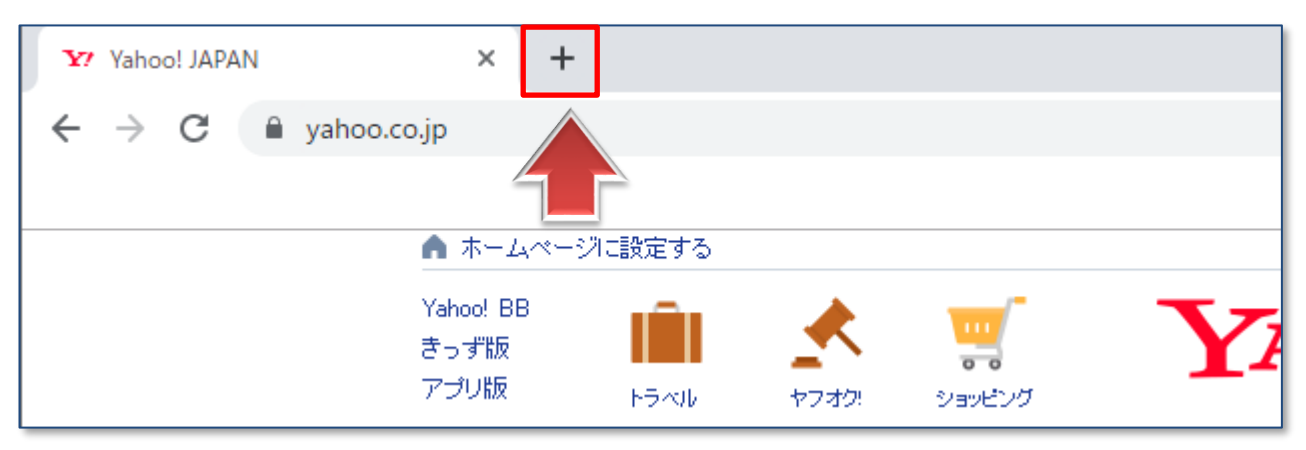

2.**新しいタブ**が表示されました。

下記の部分に注目してください。

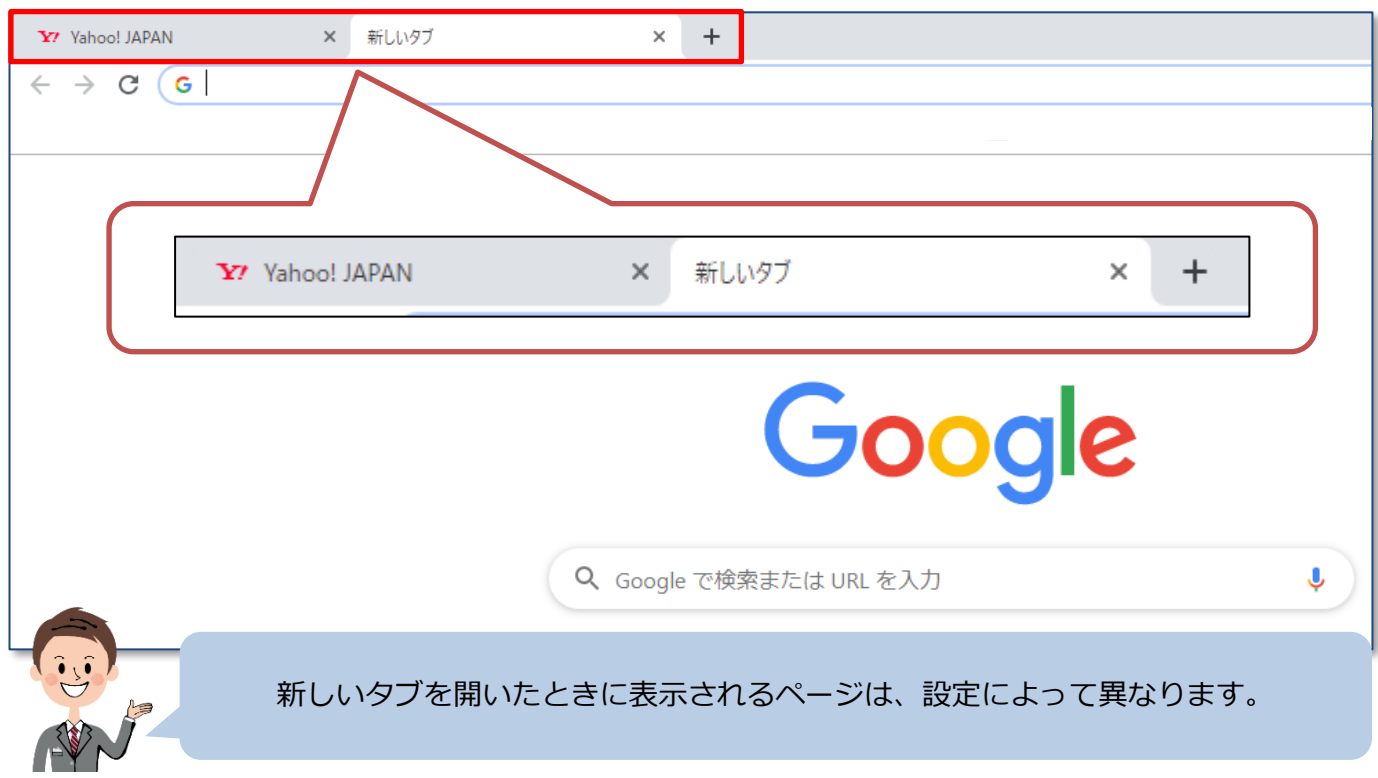

3.「Yahoo!JAPAN」のタブをクリックしてみましょう。

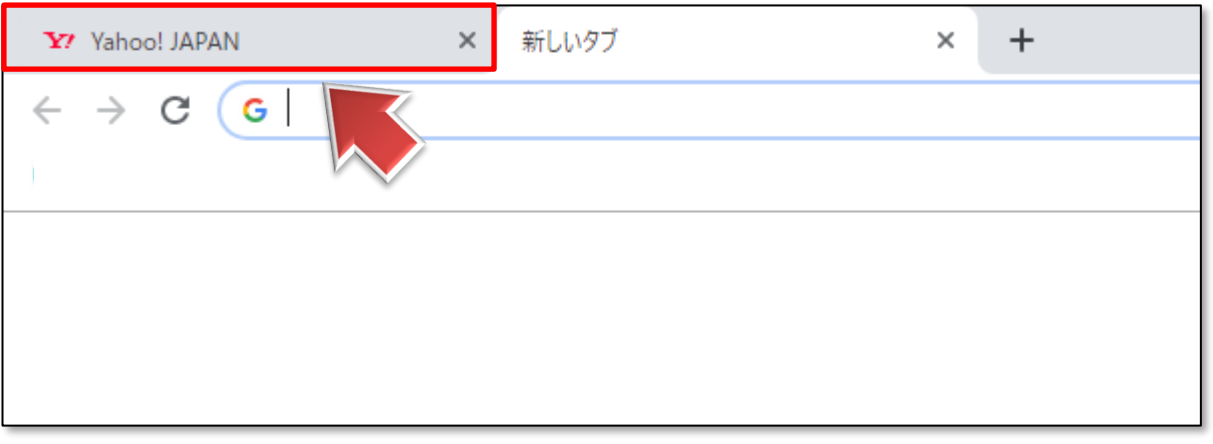

4. Yahoo! JAPAN のページが表示されました。

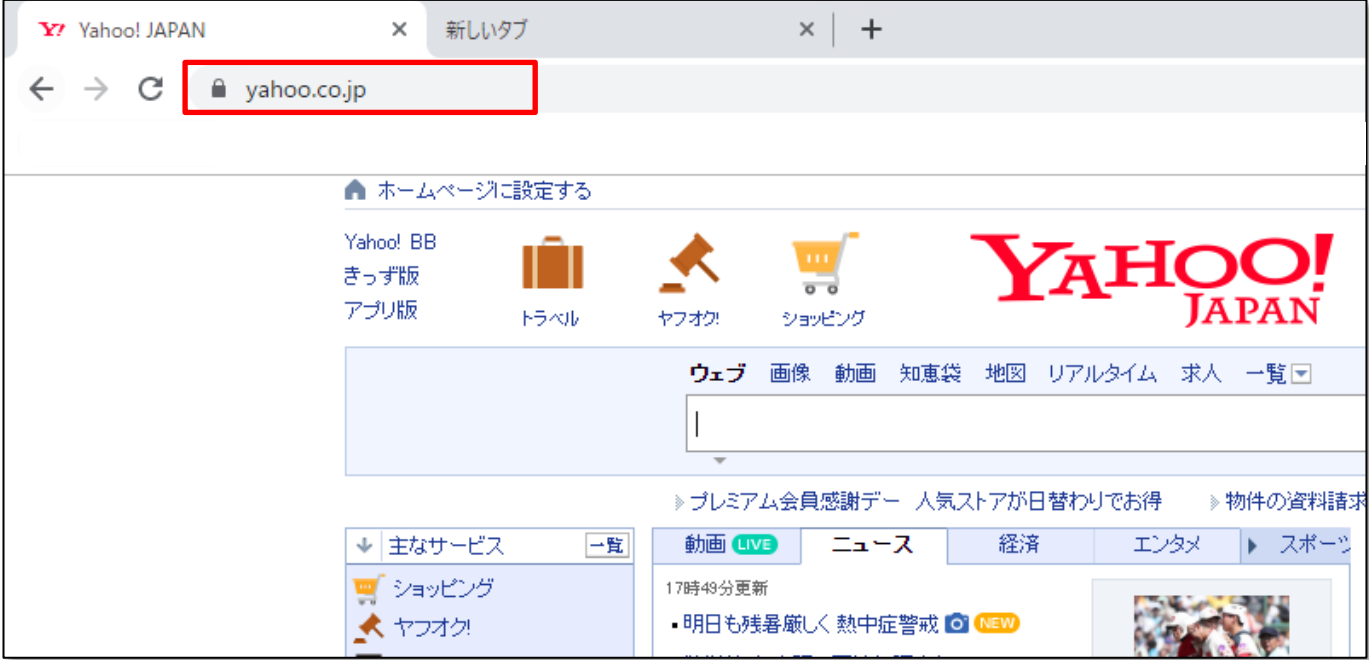

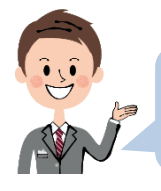

このようにタブをクリックすることで、それぞれのページを切り替えできます。

### **●不必要なタブを閉じる**

1. 閉じたいタブの右端の「×」をクリックします。

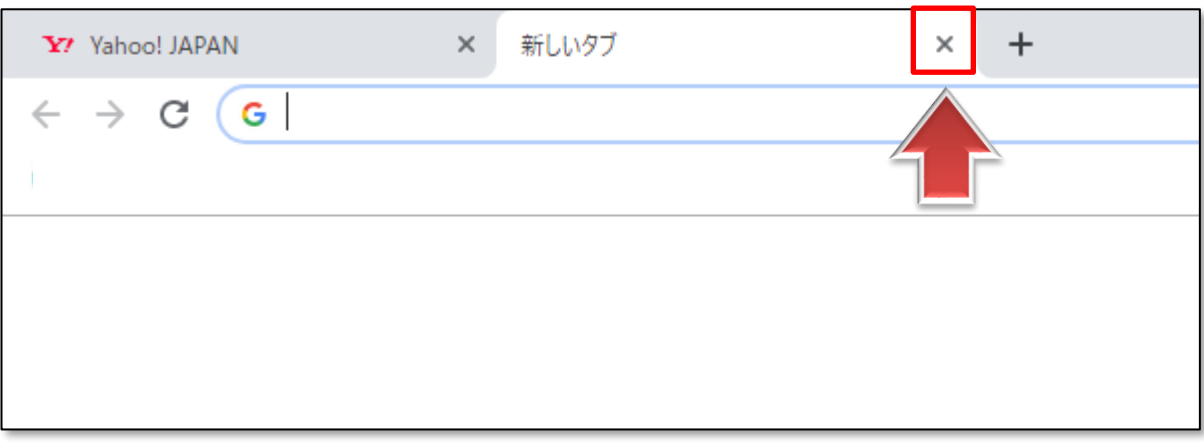

### 2. タブが閉じられました。

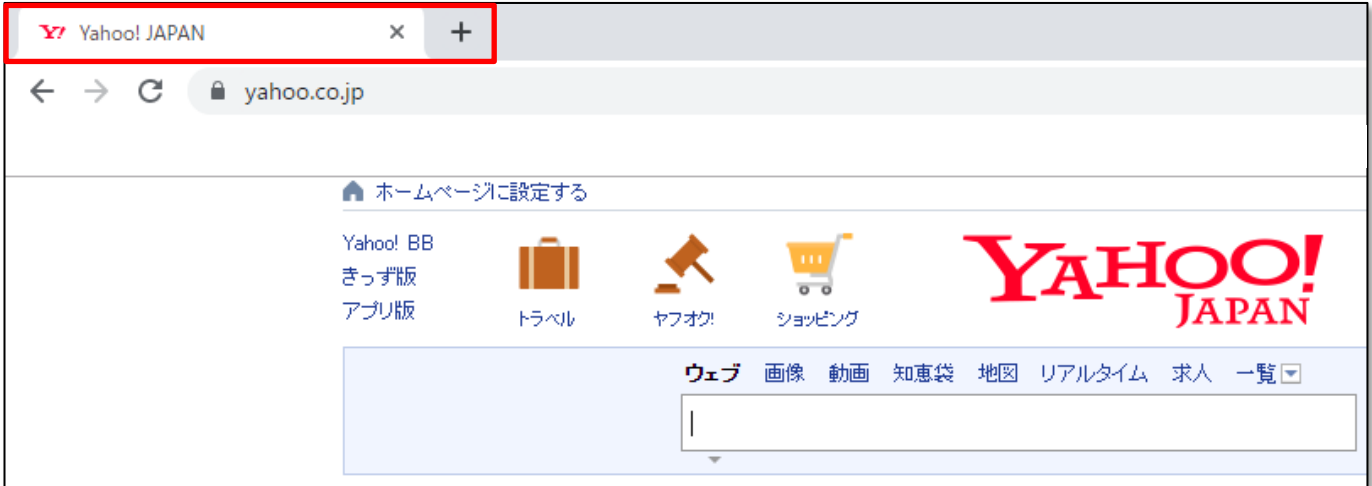

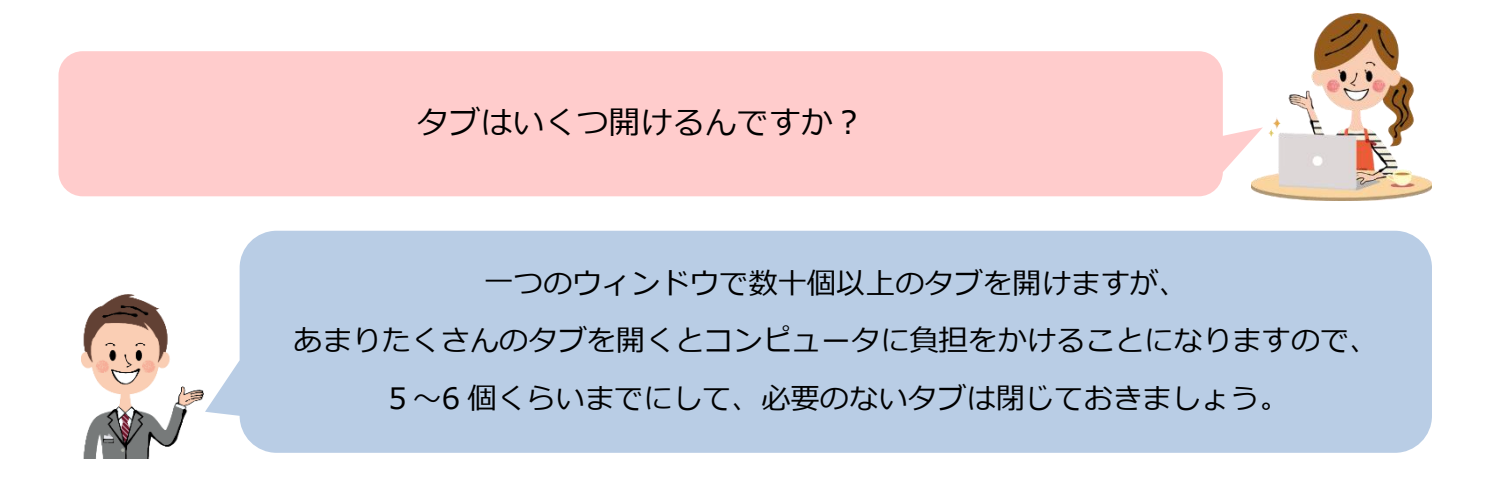